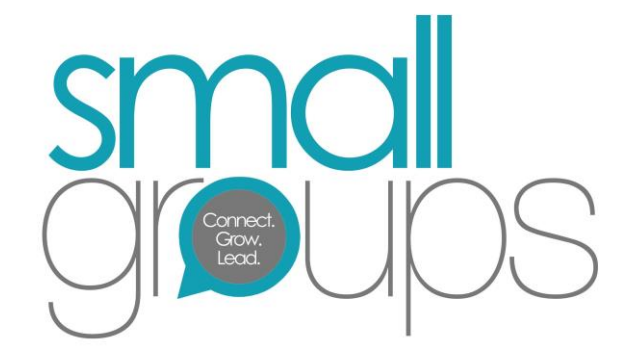

**SMALL GROUP LEADERS – Infellowship (F1) Training**

# Contents

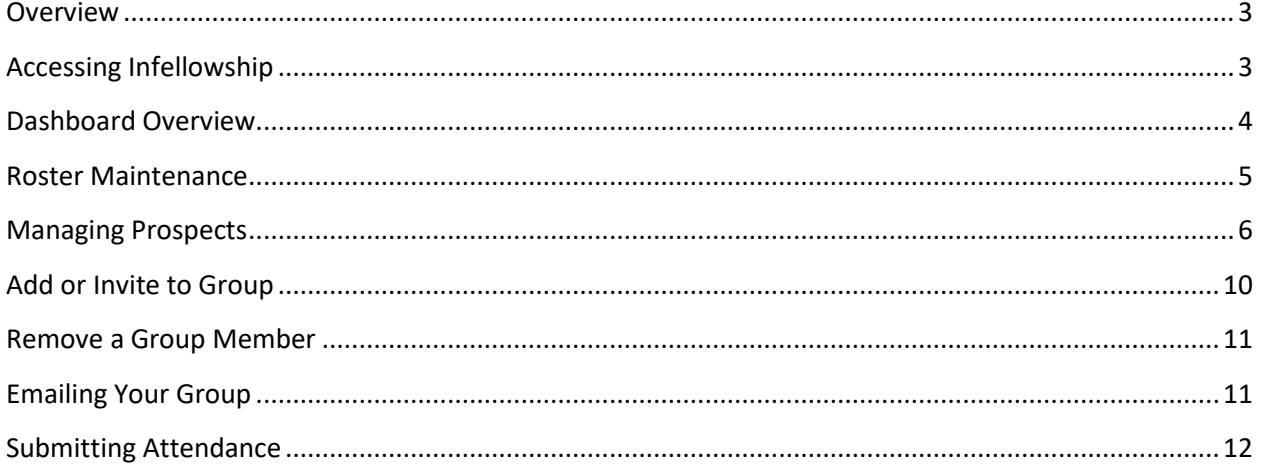

#### <span id="page-2-0"></span>**Overview**

Faith Christian Center uses Fellowship One for its church management software. Fellowship One contains features for Small Group Maintenance. Infellowship is the functionality within the Fellowship One suite of products that targets Small Groups. Infellowship is also used for online donations and some event management.

#### <span id="page-2-1"></span>Accessing Infellowship

There are two ways to access Infellowship:

- 1. Go directly to the website by typing: [https://fccpaz.infellowship.com](https://fccpaz.infellowship.com/)
- 2. Via the FCC website:
	- a. Go to fcc-phx.com
	- b. Click the iGive Tab or Give Now from the drop down
	- c. Select the Member Giving option
- 3. Enter your email address and password.
- 4. If you have forgotten your password you can click the '**Forgot?**' link and follow the instructions.
- 5. If you do not have an account setup you can simply press the '**Register**' button at the top right of the page.
- 6. When logged select the **'Home'** button from the top left hand corner of the screen. You will see a screen similar to this.

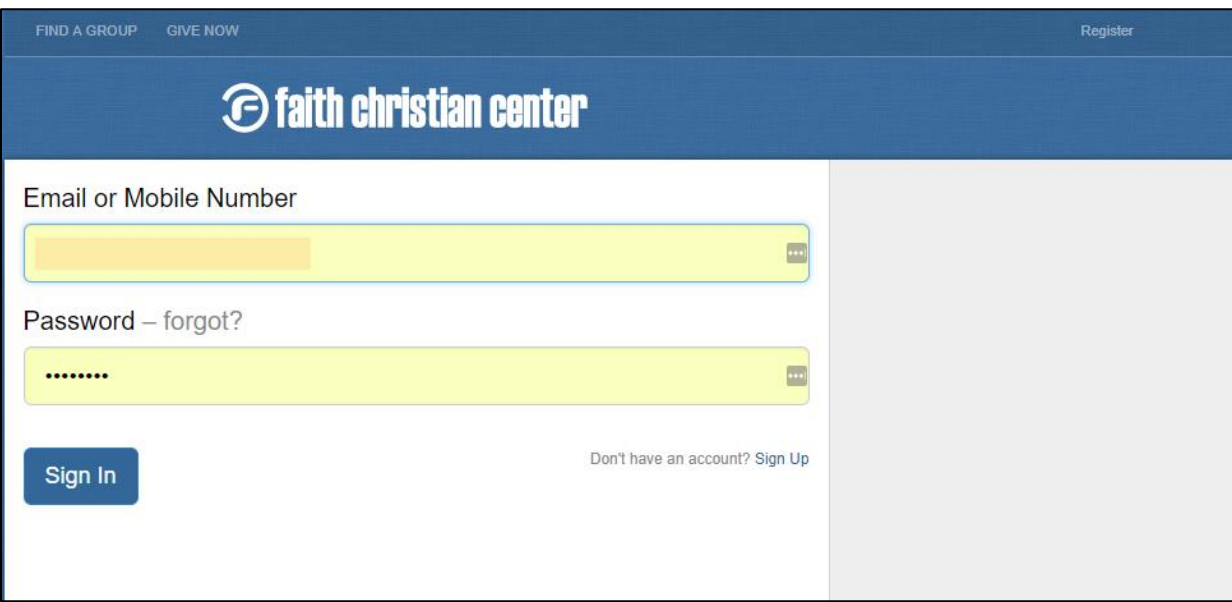

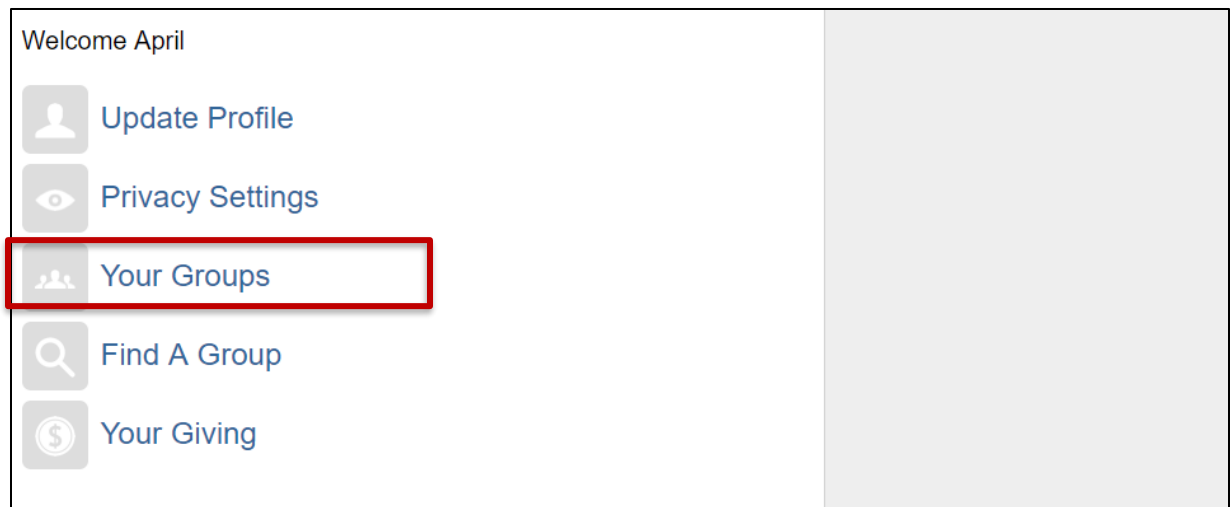

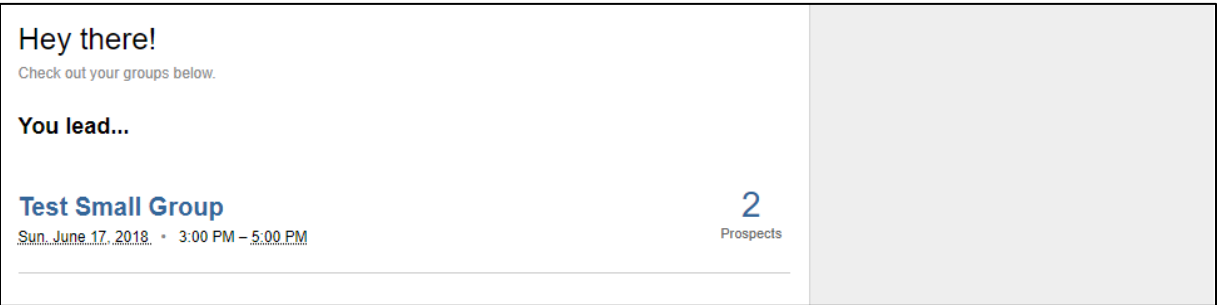

#### <span id="page-3-0"></span>Dashboard Overview

Once logged in click the '**Your Groups**' link to access the Small Groups section and to view the details of your group. You will see multiple groups listed if you are a Hub Leader. Click on the name of a group to see the details of that group.

The **Dashboard** tab describes the basic information about your group including schedule, location, meeting times, and frequency. If you notice any issues or discrepancies please send a request to [smallgroups@fcc-phx.com.](mailto:smallgroups@fcc-phx.com)

The **Roster** tab will give you access to the leaders and members of your small group. You can add, invite, and email individual members or the entire group from this tab.

The **Attendance** tab is where you will enter attendance. It also will display attendance for past dates.

Lastly, the **Prospects** tab list the people who have expressed interest in your group. It is important that you follow up with them and note it here.

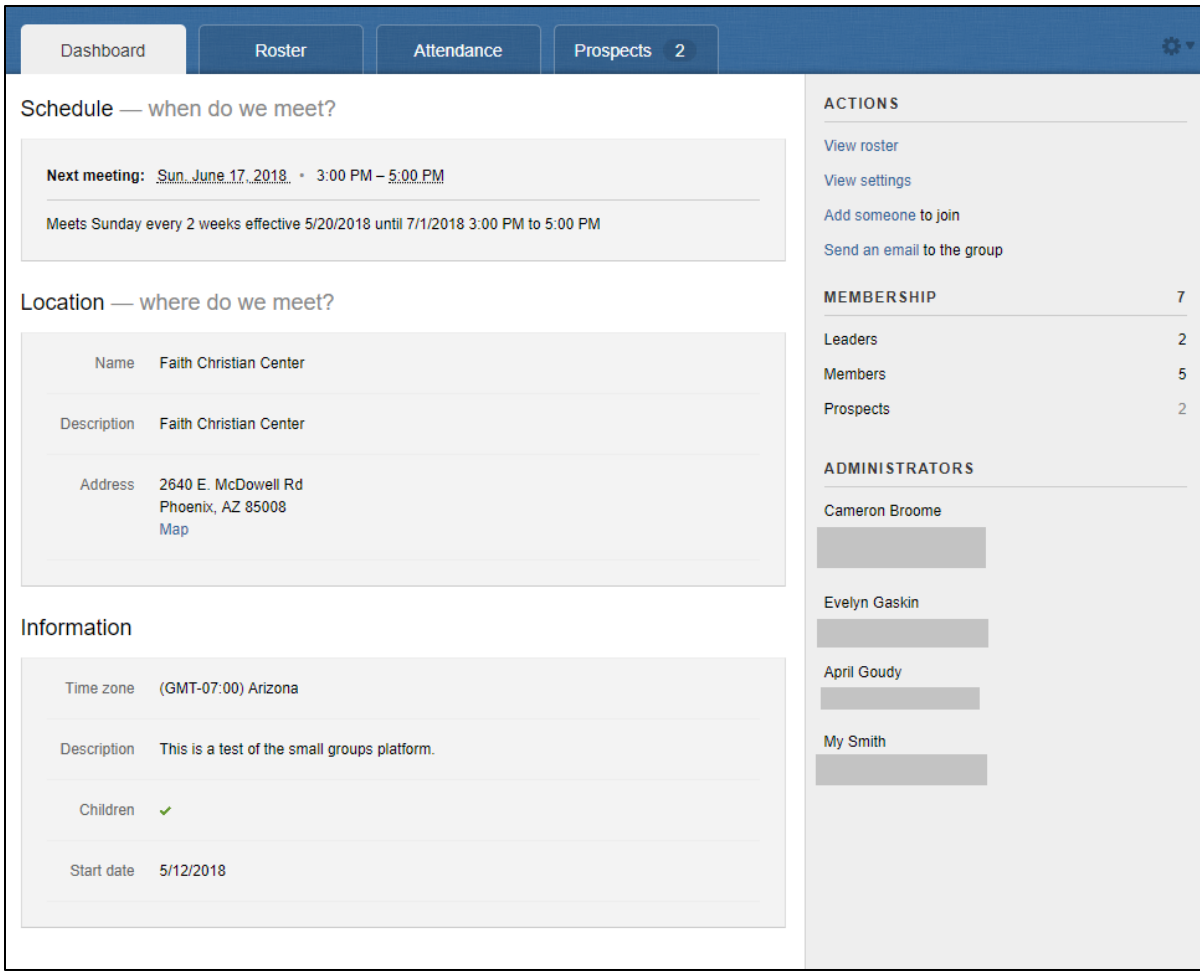

#### <span id="page-4-0"></span>Roster Maintenance

It will be vital to the success of your group to maintain an accurate list of people who have attended your group. The Roster tab is where this is accomplished. The leader(s) of the group have already been added.

The roster will show all members of the group. You can click on their name to view their contact information, group history and attendance. Group members cannot see contact information of other members or contact them through the system.

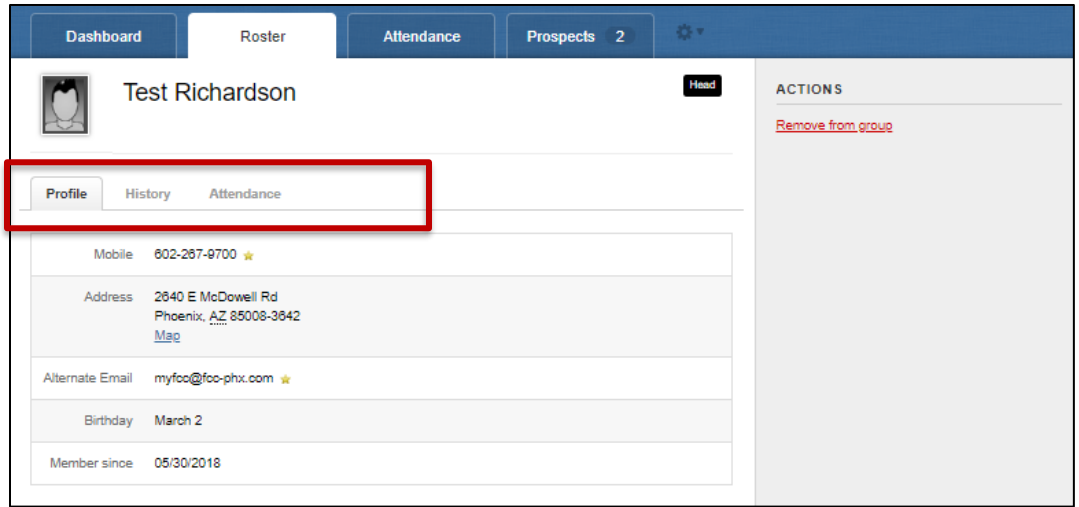

### <span id="page-5-0"></span>Managing Prospects

Prospects are people who have expressed an interest in the small group by either finding the group online or by being invited.

• A potential group member can show interest in a group through the **'Find a Group link'** on the FCC website.

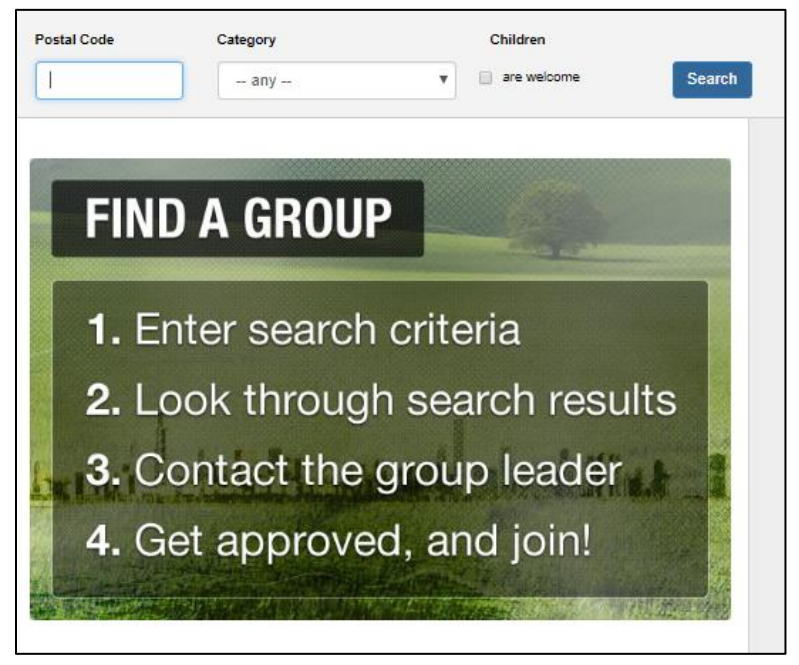

• Next, they will select the group that they want to join.

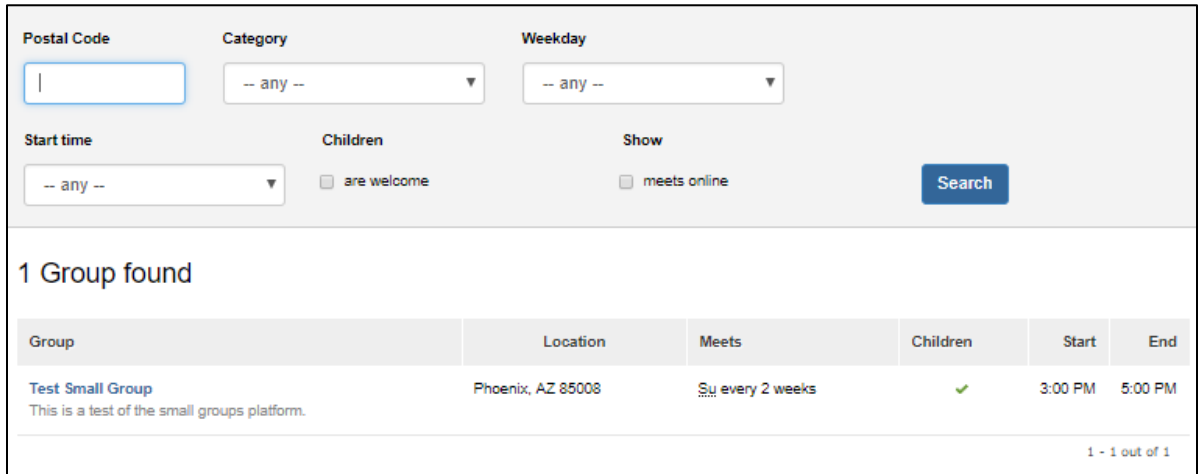

• Next, they will complete the interest form on the right-hand side of the page. This does not register them for the group but will notify the group leader that they are interested in the group.

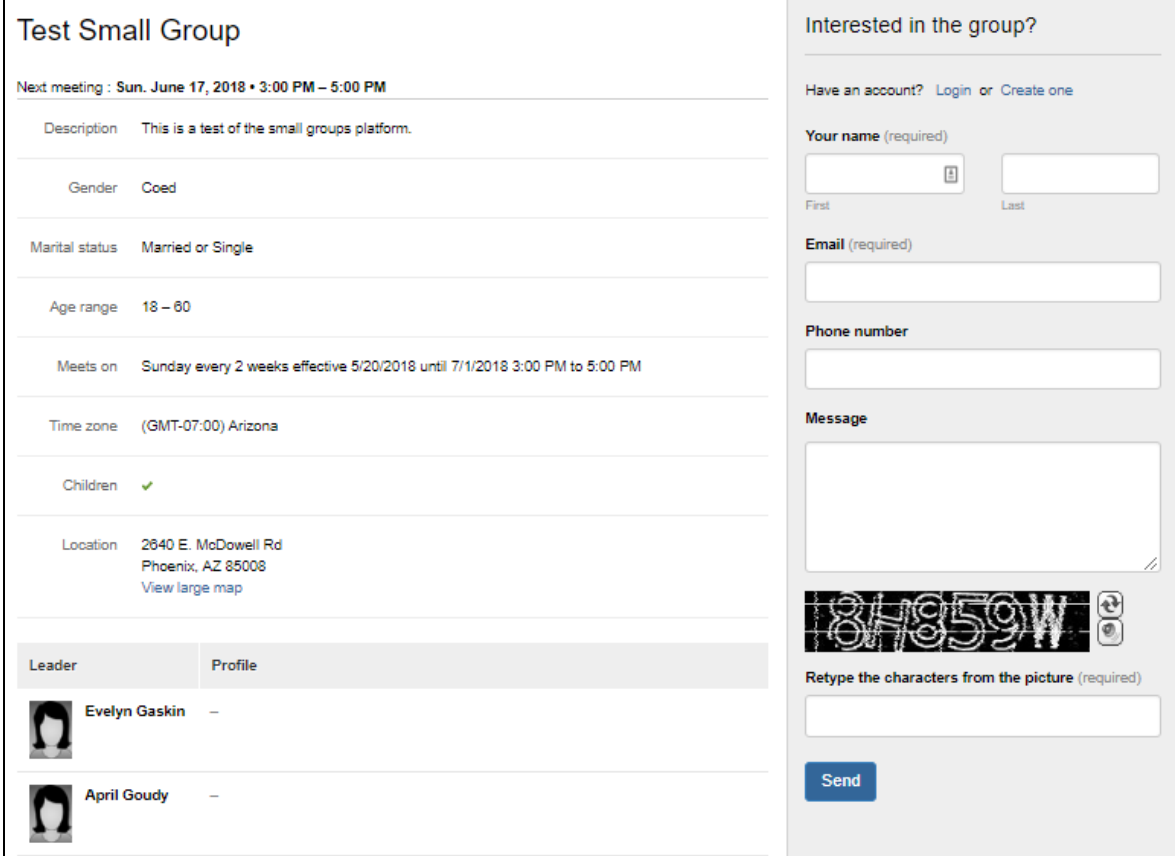

**PLEASE NOTE: The following steps will occur whether someone shows interest in the group from the FCC website or if they are invited by the group leader to join the group.** 

• Once a prospect shows interest in a group, the group leader will receive the following email. You can click the link in the email or navigate to the Prospects tab to approve or deny them. Clicking on the link in the email will cause you to login to F1 and navigate to the prospect tab.

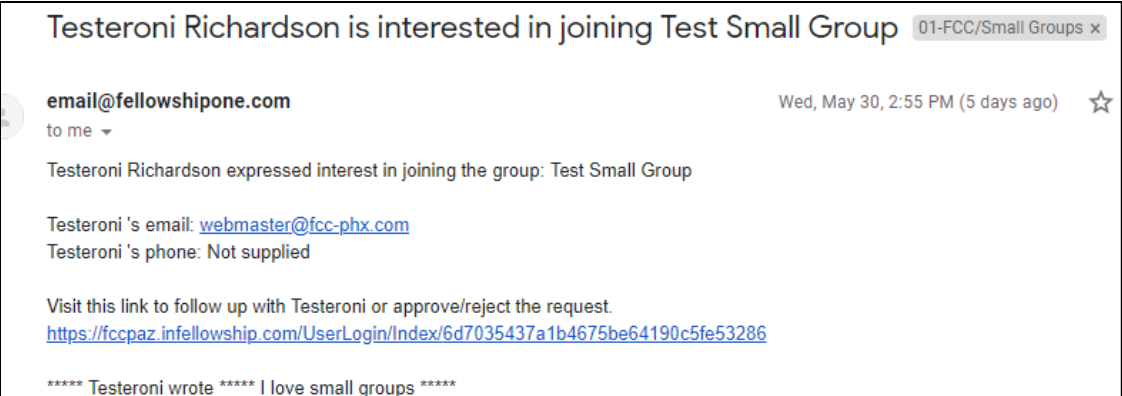

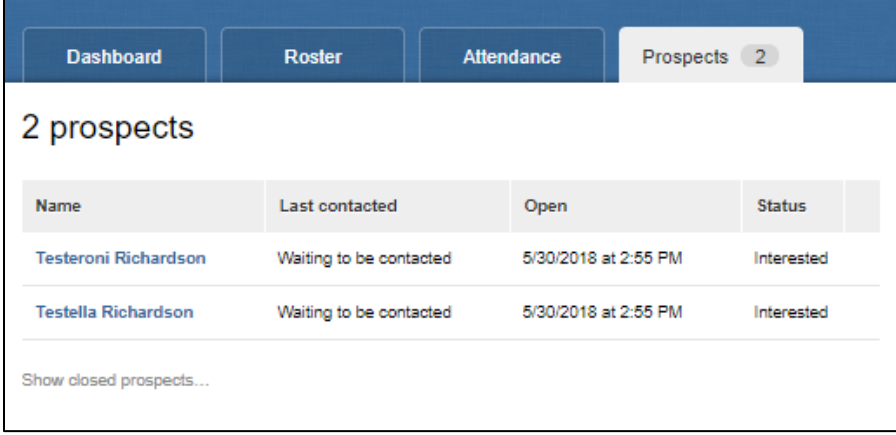

• Click on the prospects name to approve or deny them. You can also contact them through this page.

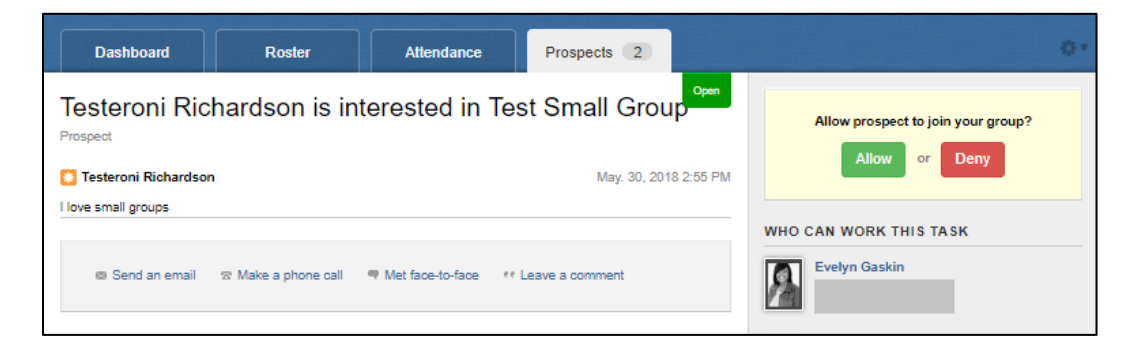

• If they are **APPROVED** they will receive an email inviting them to the group. To complete their small group registration, they will need to click the link in the email which will cause them to create a profile or login to their F1 profile. **If they do not click the link they will not get added to the group.** 

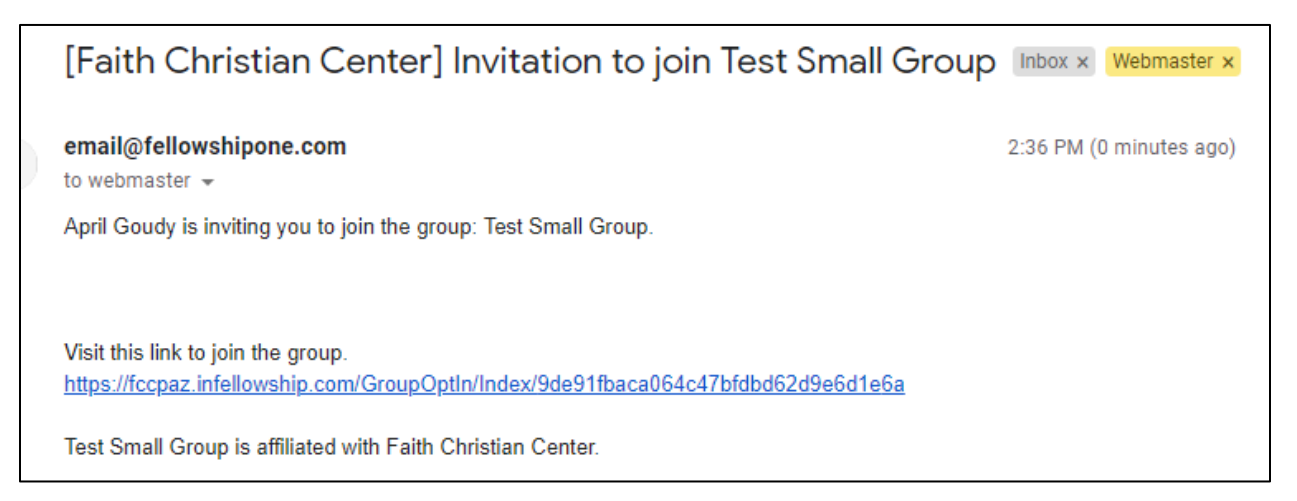

• If they are **NOT APPROVED** please leave a detailed reason why they were not able to join the group. They will receive an email stating that they have not been approved for the group.

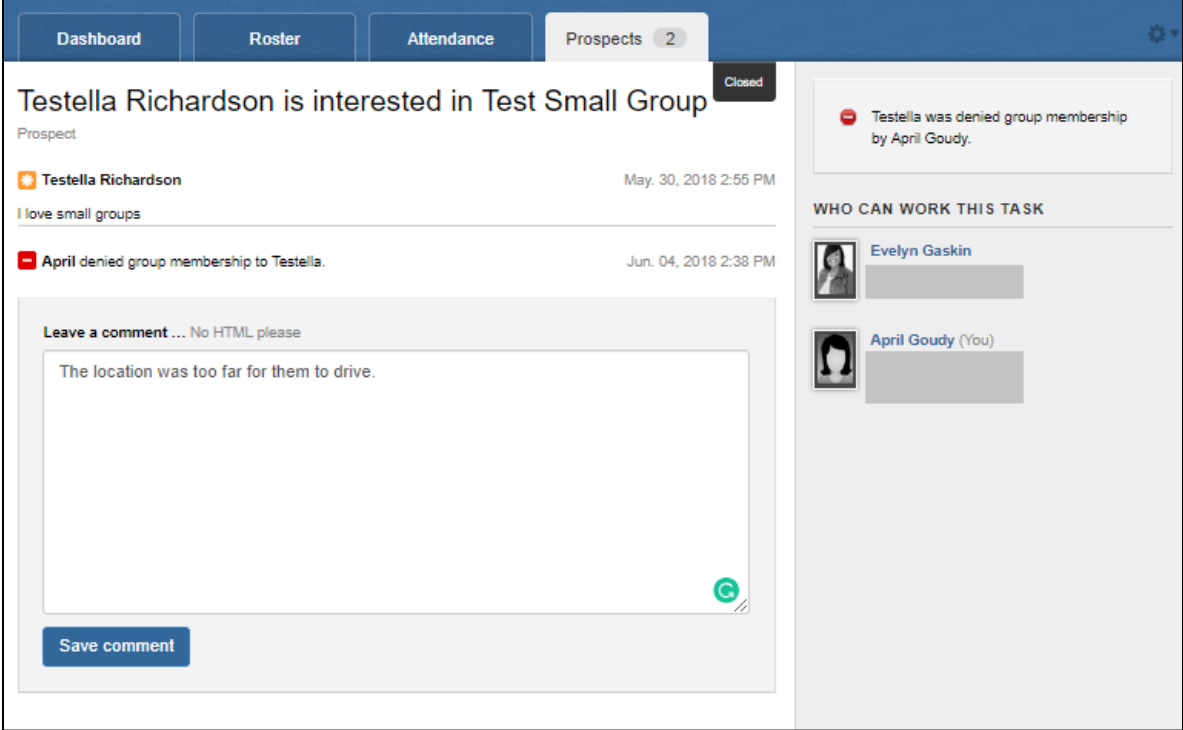

# <span id="page-9-0"></span>Add or Invite to Group

- To add a person or invite someone simply click the '**Add someone**' to join link from the **Roster**  tab.
- The system will ask you for their first name, last name, email address, and phone number.

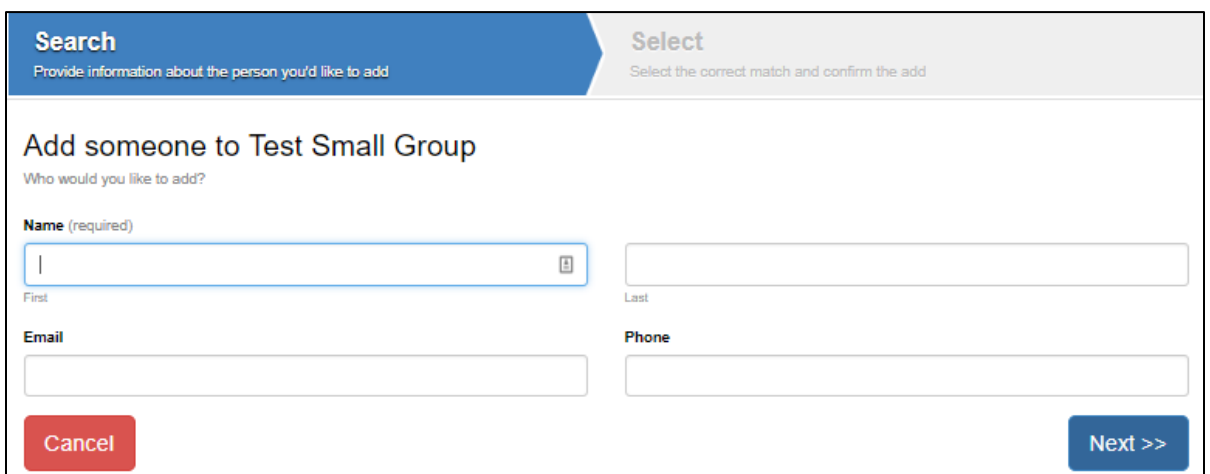

- Enter all the information you have and click next.
- The system will then search our database for the person. If anyone matches what you have entered their information will be displayed. You can then add or invite them to the group.

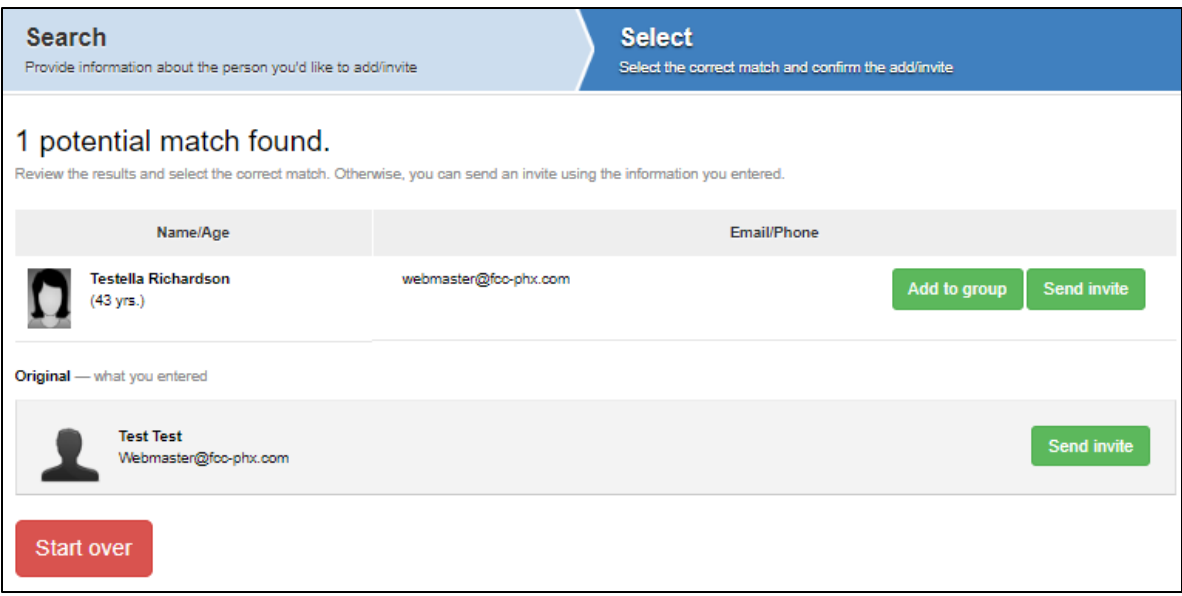

- If a match is not found you can move forward with adding the person based on the information you have.
- Email [smallgroups@fcc-phx.com](mailto:smallgroups@fcc-phx.com) if there is member information that seems incorrect, duplicated, or needs to be updated.

#### <span id="page-10-0"></span>Remove a Group Member

- 1. Click the '**Roster'** tab.
- 2. Click on the group member's name.
- 3. Select **'Remove From Group'** from the actions section on the right hand side.

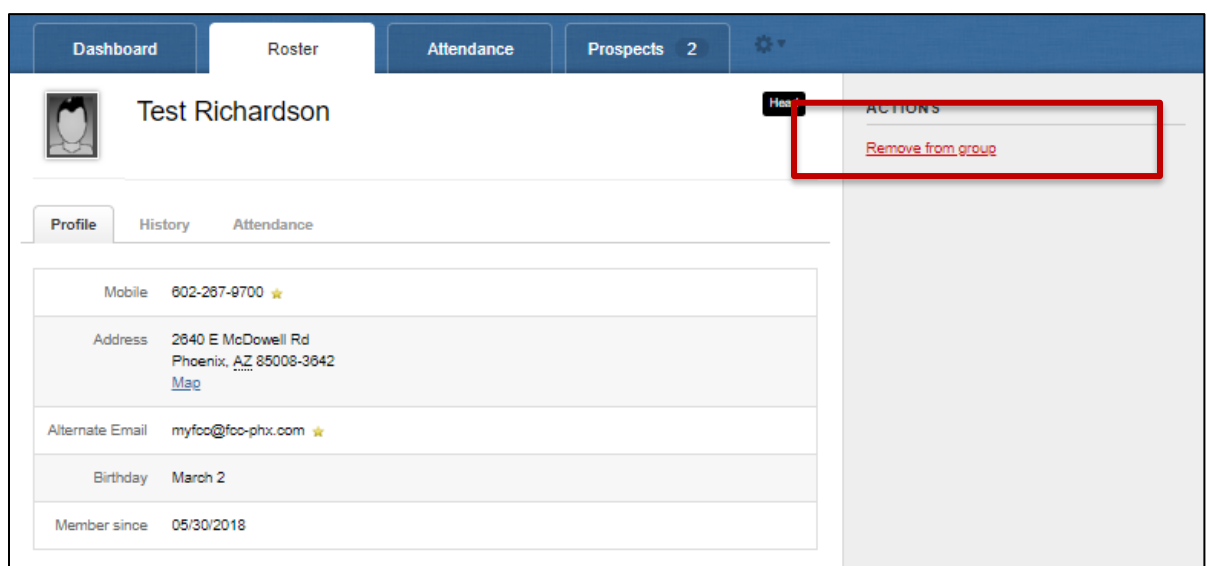

# <span id="page-10-1"></span>Emailing Your Group

You can email your group through the Infellowship system.

- Select the **'Roster'** tab.
- Select **'Send an Email to the group'** from the Action section on the right hand side of the screen.
- You can choose to send an email to everyone in the group or choose specific group members to email.
- Enter your subject, message, and attach and files you want to share and press Send Email Now.
- **PLEASE NOTE:** When a group member responds to your email the response will go to your personal email address listed in Fellowship One.

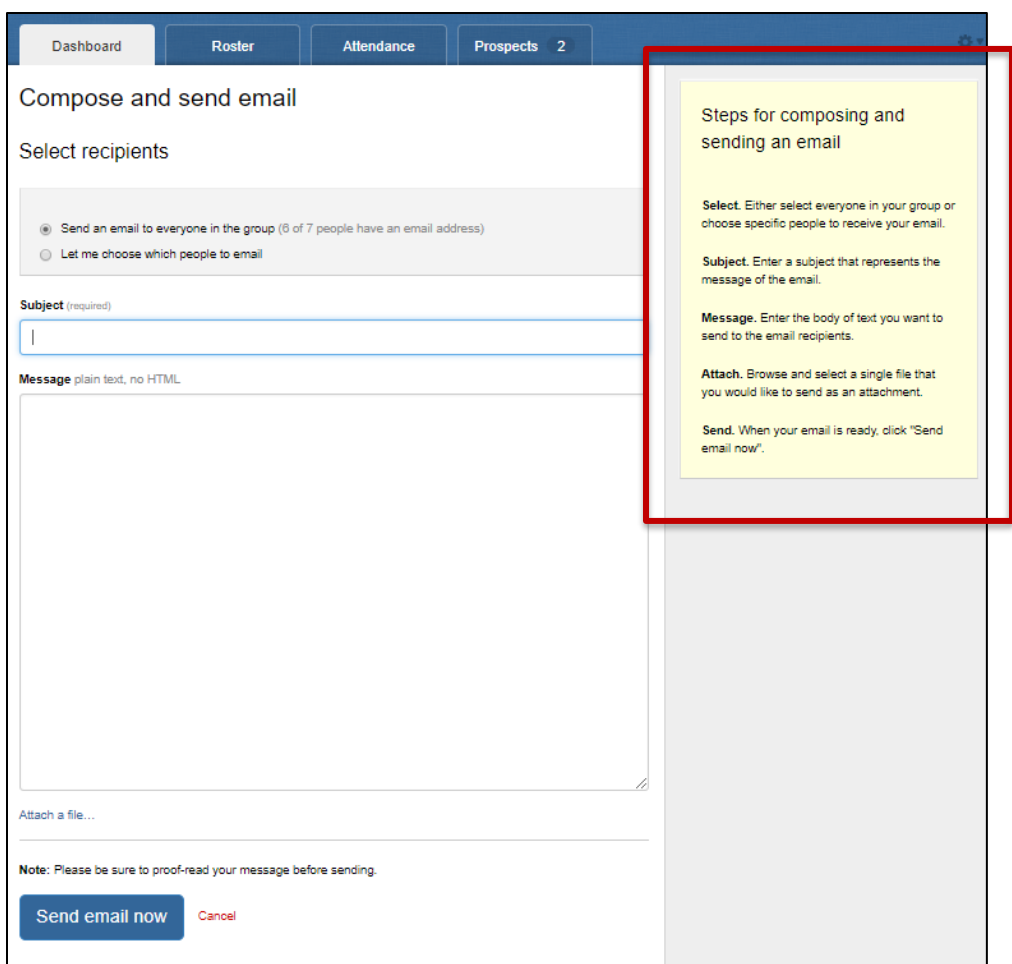

# <span id="page-11-0"></span>Submitting Attendance

Submitting attendance is really simple and should require only a few clicks of the mouse:

- 1. Login to infellowship.
- 2. Click on **'Your Groups'**
- 3. Click the name of the group.
- 4. Click the '**Attendance'** tab.
- 5. Click the '**Enter Attendance'** link on the upper right portion of the screen.

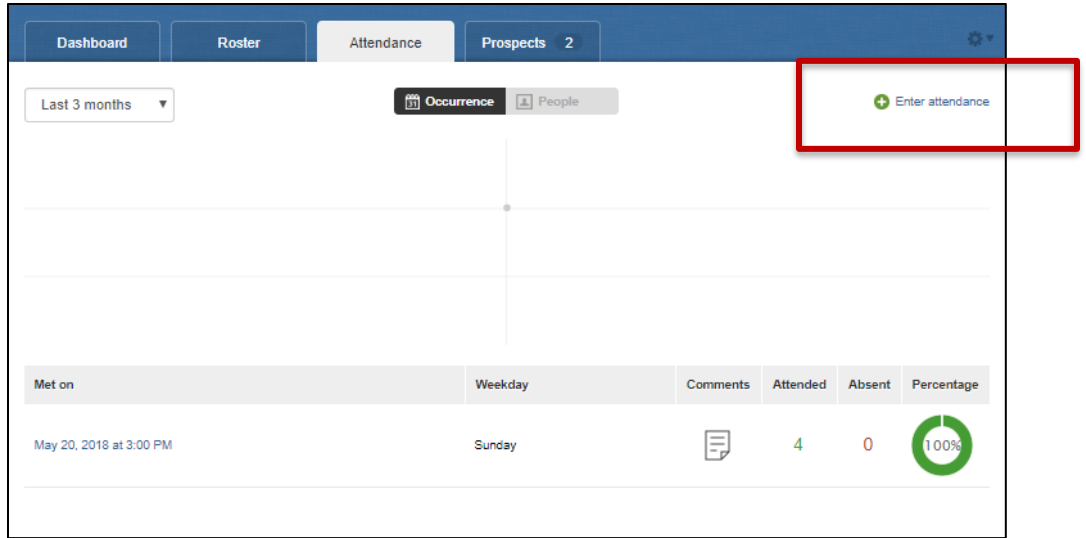

- 6. Select the meeting date
- 7. If your group met click 'Did Meet' and simply click the check box next to the person's name that was in attendance.
- 8. Lastly, click 'Save Attendance'.

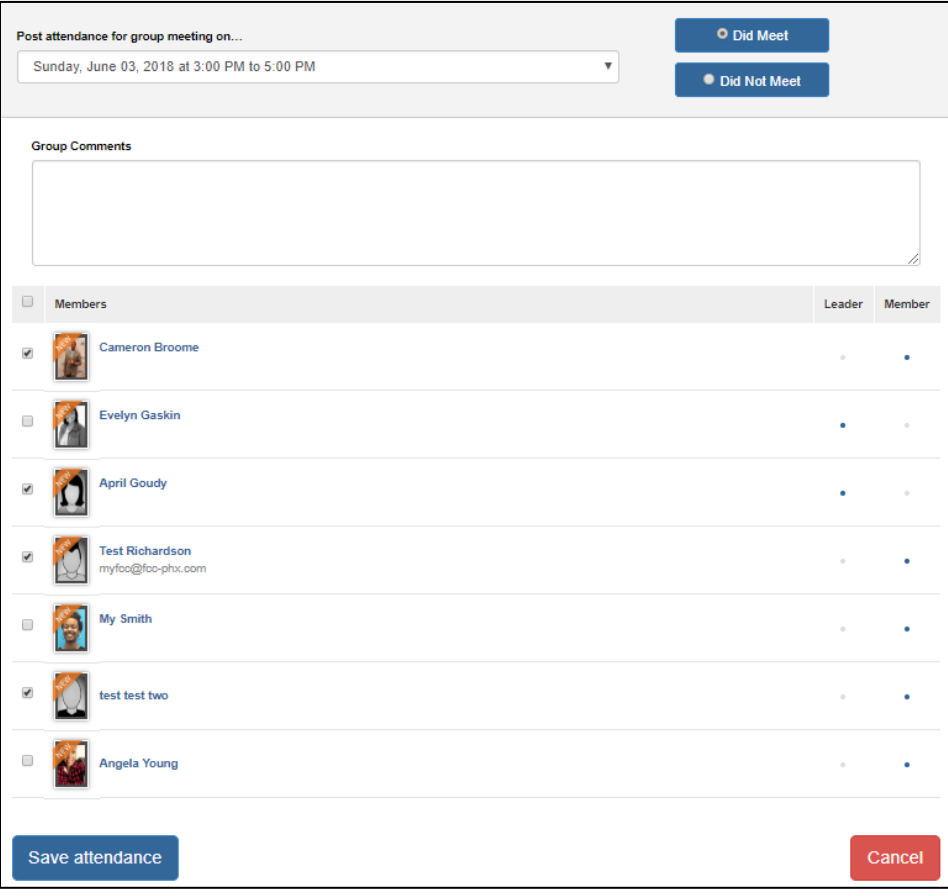

- 9. If your group did not meet select the date and select 'Did Not Meet'
- 10. Enter the reason your group did not meet.

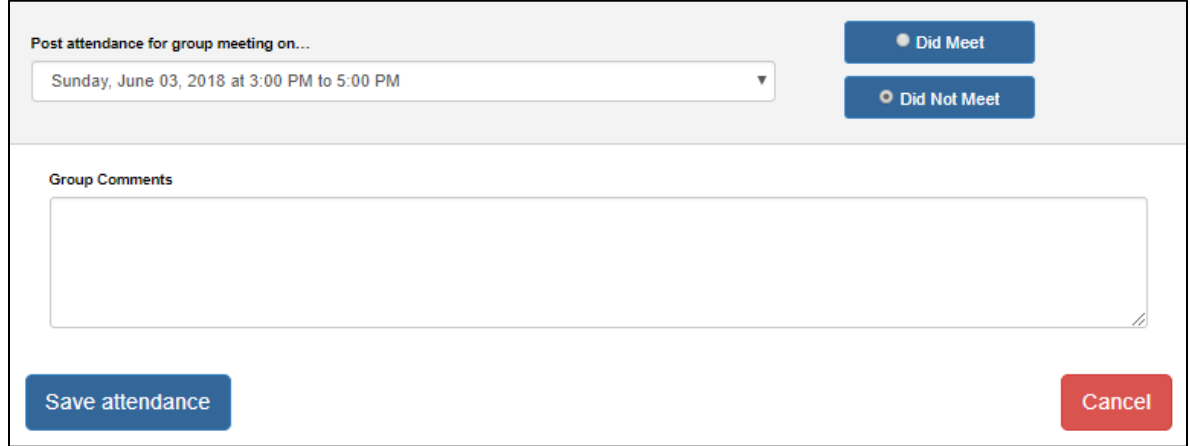

11. If you do not enter attendance follow a meeting, you will receive an email reminder from Fellowship One.

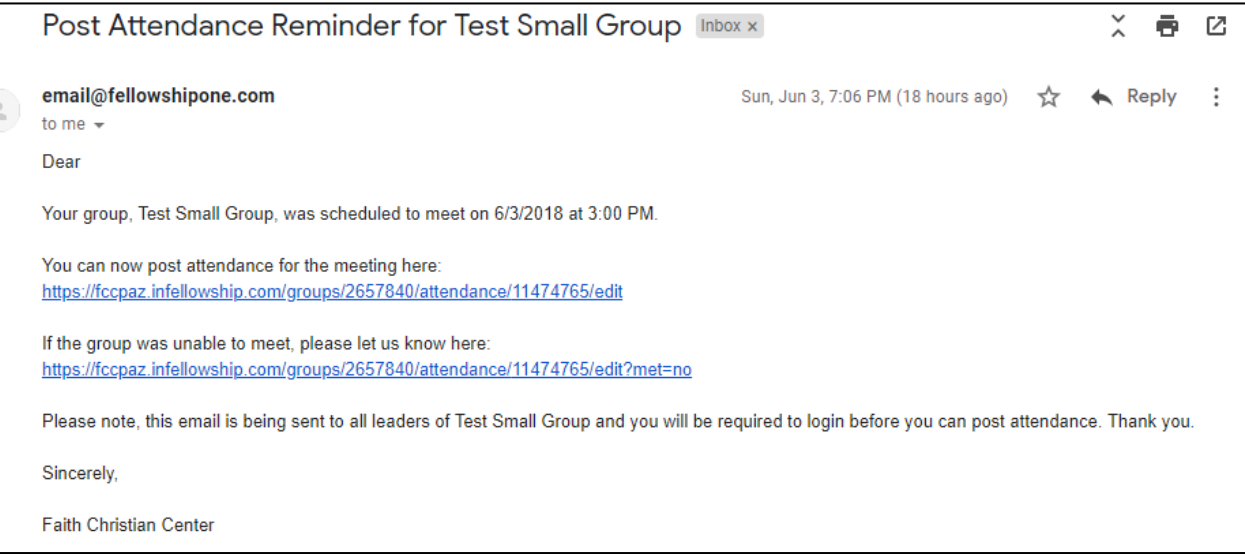

If you have any questions about utilizing Infellowship, please reach out to the Small Groups Leadership Team at [smallgroups@fcc-phx.com.](mailto:smallgroups@fcc-phx.com)